## How to scan slides on the Epson scanner For PC

- 1. Begin by removing the white protective cover from the top of the cover by gently pulling on the handle. (Fig. 1)
- 2. Get a slide holder from the information desk. (Fig. 2)
- 3. Load your slides into the scanner. (Fig. 3)
- **4.** Place the slide holder on the scanner. Line up the pegs on the right side of the slide holder to fit in the holes on the right side of the scanner. (**Fig. 4**)
- **5.** After you close the scanner lid, double click on the Epson icon located on the task bar on the bottom of the screen. (Fig 5)
- **6.** After clicking on the icon, a window will appear. The mode should be Full Auto Mode. (Fig 6.)
- 7. If you want to change the resolution of your scans before

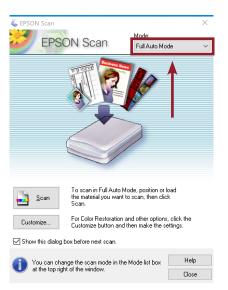

Figure 6

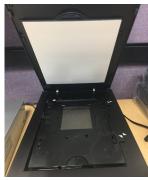

Figure 1

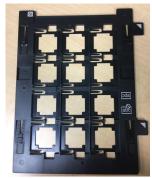

Figure 2

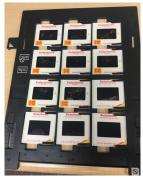

Figure 3

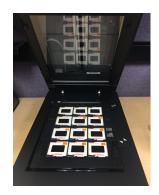

Figure 4

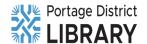

PORTAGELIBRARY.INFO | 300 LIBRARY LANE, PORTAGE, MICHIGAN | (269) 329-4544

Figure 5

you start scanning, click on the Customize button below the Scan button. (Fig. 7)

- **8.** Once you are happy with your scan settings, click on the Scan button. The software will recognize the slides and begin the scan. While they are scanning, if you have additional slides you can begin putting them in a second slide holder. (Fig. 8)
- 9. When the slides are finished scanning, they will be placed in the Work in Progress folder on the desktop. You can move them to your personal storage device or personal cloud storage at any time. (Fig. 9)

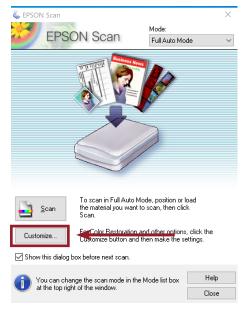

Figure 7

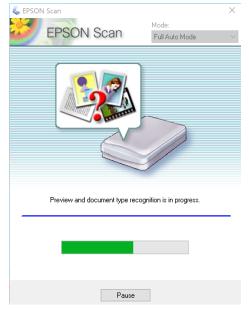

Figure 8

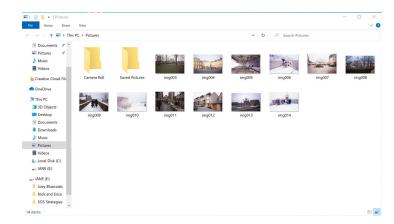

Figure 9

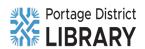